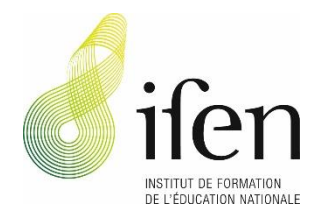

Septembre 2018

## **Leitfaden zur Erstellung eines Kontos**

für Referent/-innen, die **nicht** Angestellte des Ministère de l'Education nationale, de l'Enfance et de la Jeunesse sind

**Schritt 1 : Konto erstellen**

- ➔ Klicken Sie auf :<https://ssl.education.lu/ifen/creer-mon-compte>
- → Klicken Sie auf « Konto anlegen », füllen Sie das Formular aus und klicken dann auf "Absenden".

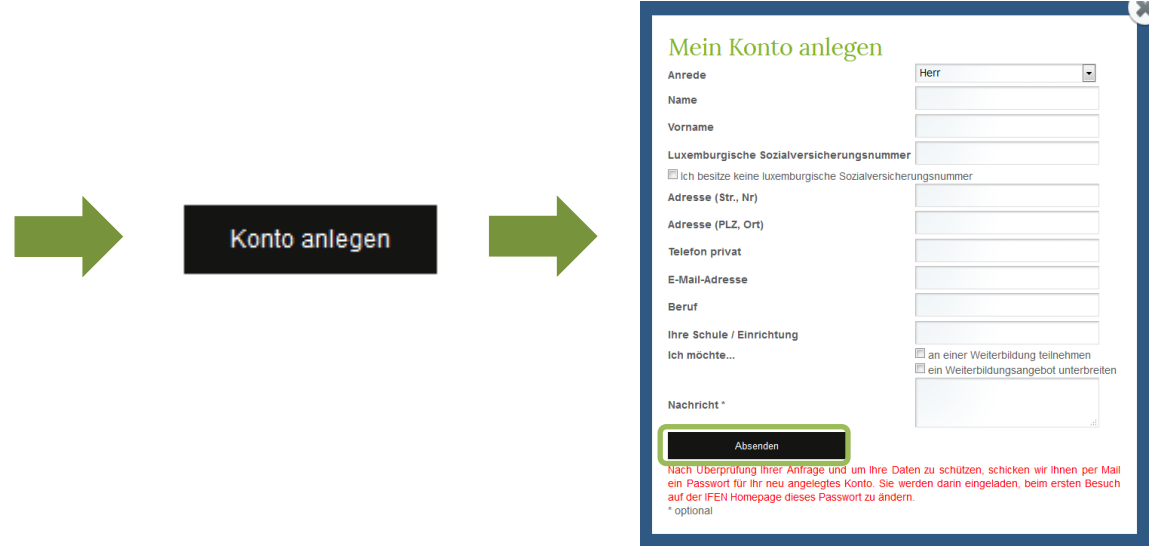

Nachdem das Formular ans IFEN übermittelt wurde, erhalten Sie eine automatische Bestätigungsmitteilung und ein vorläufiges Passwort für Ihre erste Anmeldung.

Achtung, Ihr Konto muss vor erstmaliger Benutzung durch das IFEN freigeschaltet werden. Die Freischaltung erfolgt spätestens binnen zwei Werktagen und Sie werden in einer weiteren Mitteilung darüber informiert. Erst nach dieser zweiten Mitteilung können Sie sich mit dem vorläufigen Passwort anmelden.

## **Schritt 2 : Anmeldung und Zugang zu den Funktionalitäten Ihres Kontos**

➔ Klicken Sie auf « S'IDENTIFIER » bzw. « Anmelden ».

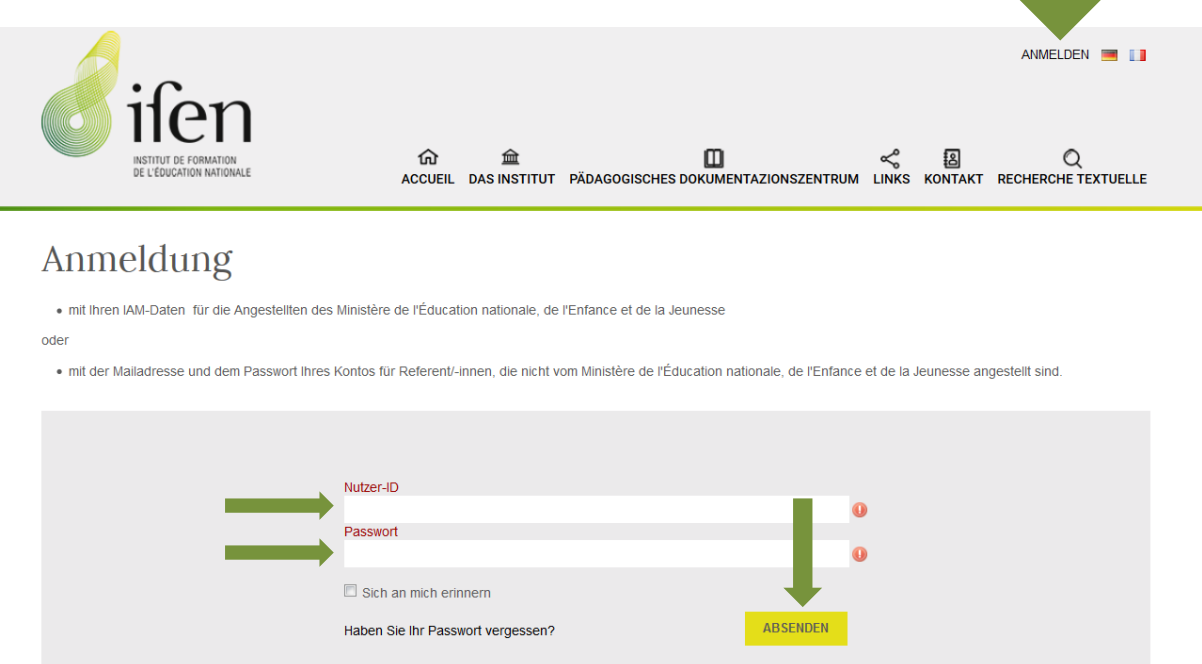

- → Melden Sie sich an mit Ihrer E-Mailadresse als « Nutzer-ID » und geben Sie Ihr Passwort ein. Klicken Sie dann auf "Absenden".
- ➔ Klicken Sie auf Ihren Namen, um zu den Funktionalitäten Ihres Kontos zu gelangen.

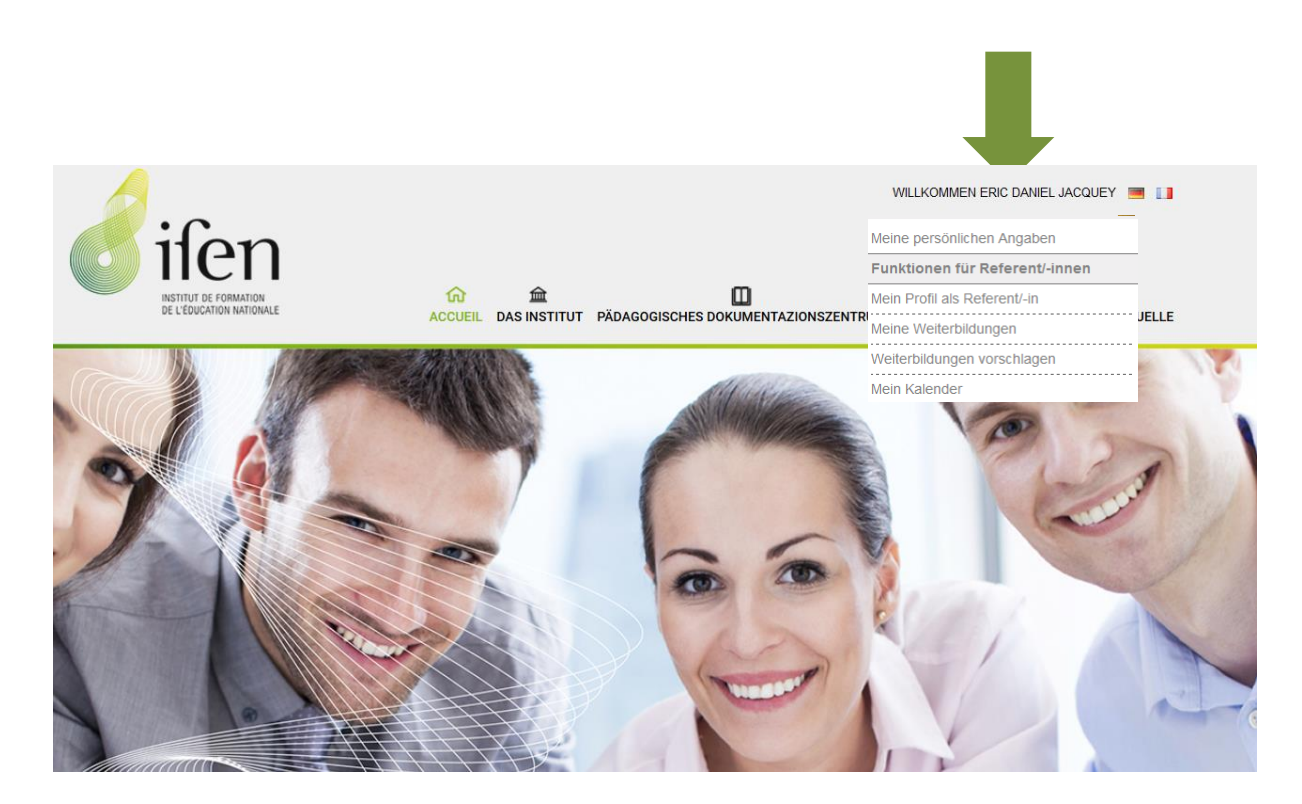

Unter "Funktionen für Referent/-innen" haben Sie Zugriff auf:

- → Mein Profil als Referent/-in: Bitte füllen Sie dieses Formular vollständig aus. Im Rahmen unserer Bemühungen zur Qualitätsentwicklung möchten wir genauere Kenntnisse über das Profil aller Referent/-innen erlangen, die für das IFEN tätig sind.
- ➔ **Meine Weiterbildungen**: Hier erhalten Sie Zugriff auf sämtliche Weiterbildungskurse, die Sie seit dem Jahr 2009 angeboten haben oder die Sie für das IFEN anbieten werden. Sie können bei Bedarf auch hier die Präsenzlisten ausdrucken, die die Teilnehmenden in Ihrem Kurs unterschreiben müssen.
- ➔ **Weiterbildungen vorschlagen**: Seit April 2014 können dem IFEN Weiterbildungsangebote nur noch online unterbreitet werden.

Sie können wählen zwischen:

- «Neue Weiterbildung vorschlagen »
- oder «Bestehende Weiterbildung klonen », welche Sie dann abändern können.
- ➔ **Mein Kalender**: Hier haben Sie Zugriff auf die Termine all Ihrer veröffentlichten Weiterbildungsangebote.

Die Zuteilung der Weiterbildungsräume am IFEN erfolgt von Woche zu Woche. Indem Sie die Maus über einen Eintrag Ihres Kalenders bewegen, können Sie einsehen, welcher Raum Ihnen zugeteilt wurde. Ein Pop-up-Fenster erscheint mit folgenden Informationen: Code und Titel der Weiterbildung, Name der Einrichtung, Raum.

Wenn mehrere Referent/-innen in der gleichen Weiterbildung tätig sind, werden die Termine aller Referent/-innen in Ihrem Kalender angezeigt. Im Pop-up-Fenster wird jedoch der Name des/der Referenten/-in für jeden Termin präzisiert.

Sollten Sie Fragen zur Benutzung Ihres Kontos haben, so bitten wir Sie, sich an Nermina Mamer zu wenden: [nermina.mamer@ifen.lu](mailto:nermina.mamer@ifen.lu) oder telefonisch unter der Nummer (+352) 247-65206 werktags zwischen 8 und 17 Uhr.